Cette année 2011/2012, ProEco permet de fournir le SPEM sous forme d'un fichier informatisé (SPE/ISP). Il contient les mêmes informations que le SPEM.

## *Pré-requis*

Comme dans tout transfert, il est nécessaire de faire plus attention à encoder certaines données.

En particulier :

 L'abréviation SIGES de la personne, dans le 1er onglet : il faut y mettre les 3 caractères utilisés dans l'application de l'administration et dans le document Attributions.

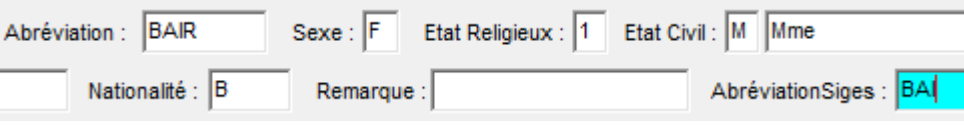

 La protection d'emploi chez les temporaires : il faut noter dans la fonction s'ils sont non prioritaires (NP), prioritaires PO (PO) ou protégés (X). NB : si l'information n'a pas été encodée, ProEco note le temporaire comme « non prioritaire » dans le transfert.

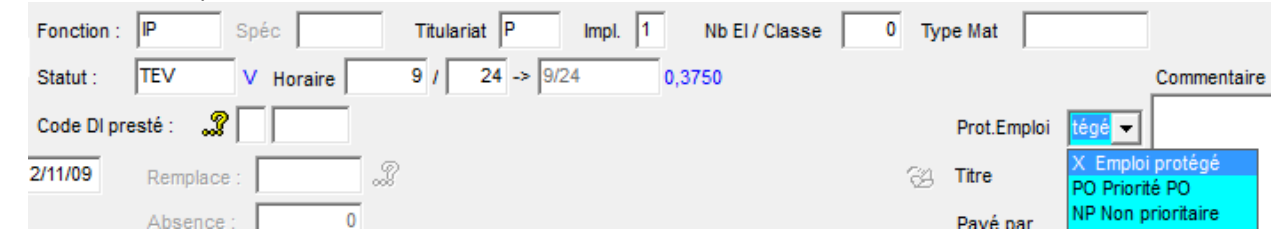

## *Préparation*

Prendre le menu « Enseignants / Documents officiels / Document collectifs / SPEM-ISP »

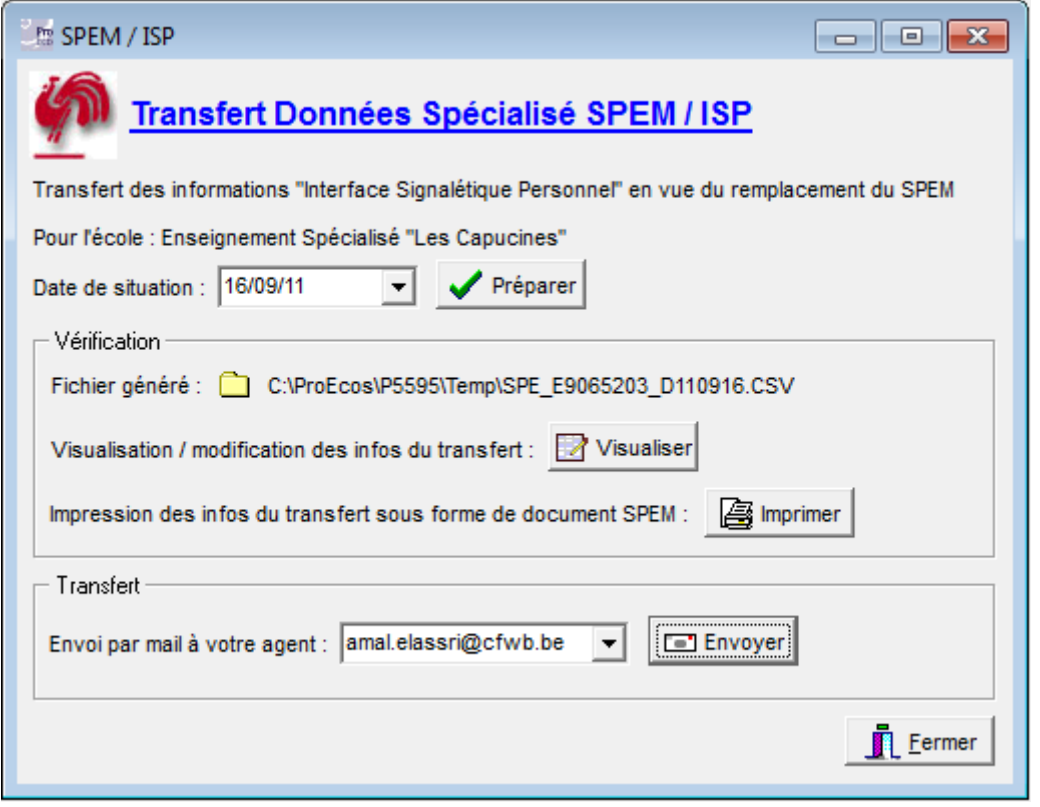

Confirmez la **date de situation** du transfert, et appuyez sur le bouton « **Préparer** ».

ProEco parcourt les fiches, constitue les infos du SPEM/ISP, émet des avertissements ou des erreurs. En utilisant le bouton "**Sélection J**", **corrigez** les enseignants concernés.

Vous pouvez **afficher le tableau** du transfert pour éventuellement le modifier à l'aide du bouton "**Visualiser**". Les informations sont présentées à la façon du transfert ISP.

Pour le **vérifier**, vous pouvez aussi imprimer le transfert sous son **ancien format SPEM**, à l'aide du bouton "**Imprimer**".

## *Transfert*

S'il n'est pas correct (il reste des **erreurs en rouge** ou des avertissements), corrigez les fiches enseignants et relancez la génération du SPEM/ISP.

S'il est **correct**, vous pouvez l'envoyer à l'aide du bouton "**Envoyer**", après avoir choisi l'**adresse e-mail de l'agent** qui traite votre dossier.

Comme vous l'aurez remarqué, ProEco dispose d'une **nouvelle façon d'envoi par mail des transferts officiels**. NB : N'oubliez pas de compléter le texte du message par votre « signature » et formule de politesse, que ProEco ne met pas à votre place ;-)

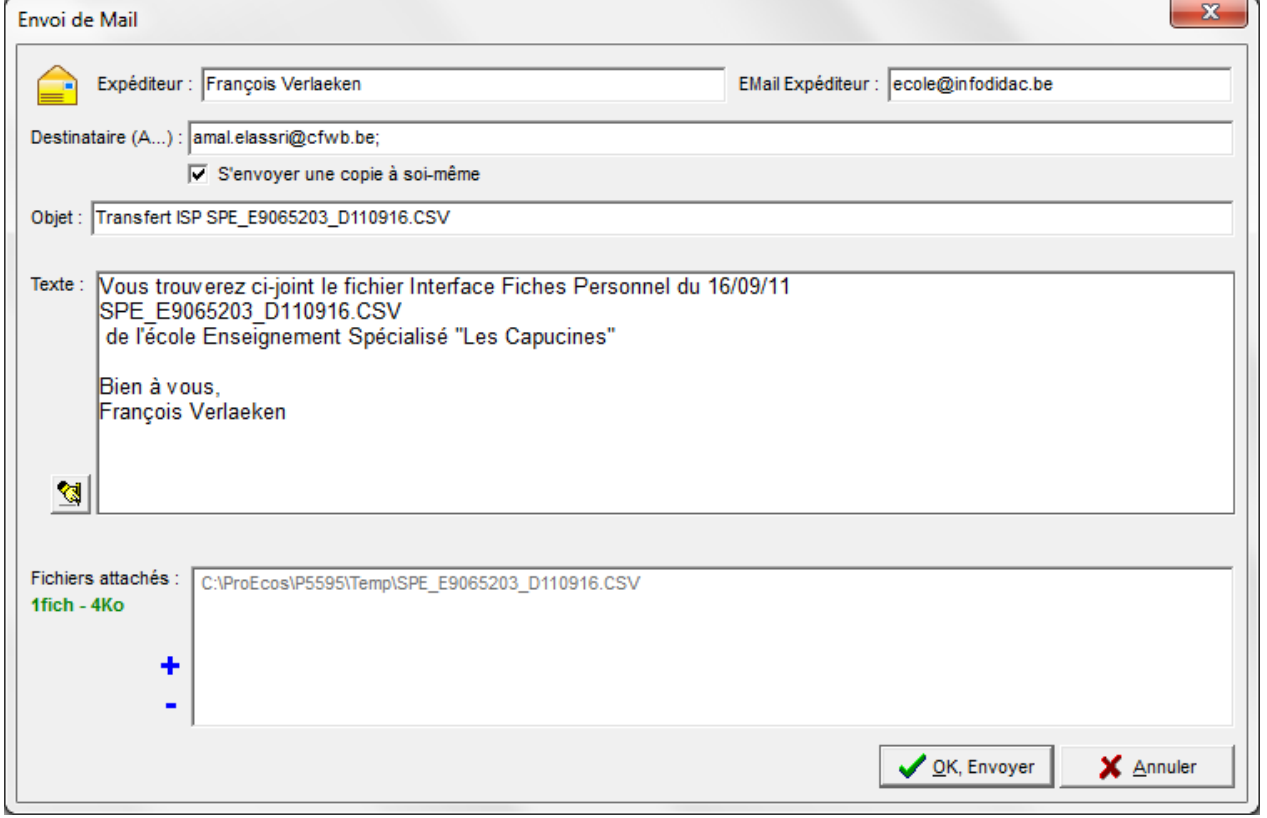

NB : Il utilise comme expéditeur vos coordonnées e-mail notées dans le menu « Autres / Paramètres ProEco », onglet « Paramètres Utilisateurs / E-mail/SMS », bouton « Modification du Paramétrage e-mail… »

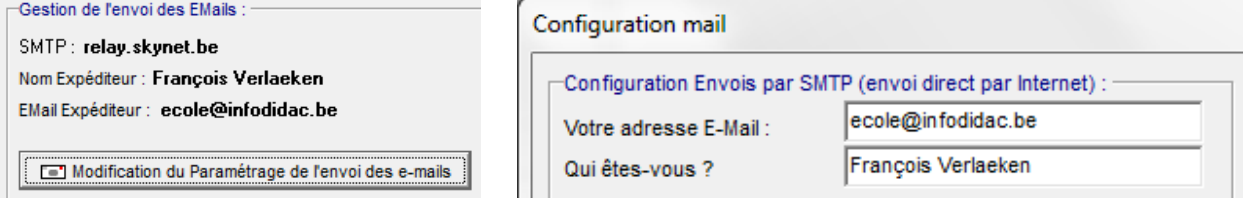

## *Retour d'information*

Si, en important votre fichier dans l'application SIGES, l'administration remarque des erreurs, elle vous demandera de les corriger et de leur renvoyer le fichier.